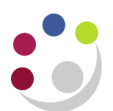

# *Grants: Expenditure Enquiry report*

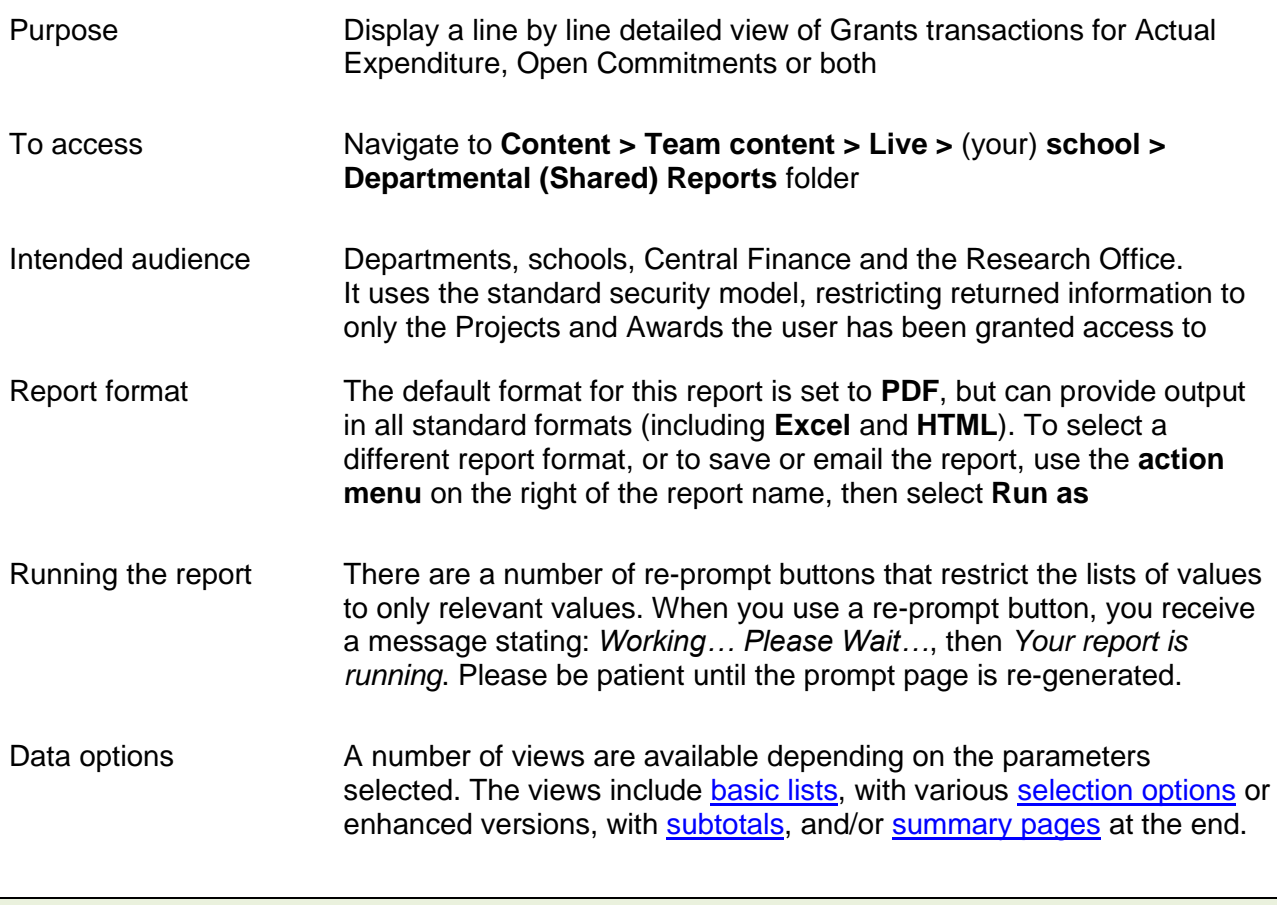

<span id="page-0-0"></span>**Tips** Create a [Report View](https://www.finance.admin.cam.ac.uk/files/cog11_rep_view.pdf) to save commonly used parameters, or to schedule this report, see [report view scheduling](https://www.finance.admin.cam.ac.uk/files/cog11_schdrpt.pdf)

### Basic Report – Lists

At a basic level the user can select to run the report by either **Award organisation(s)** or **Project Organisation(s)**, and for **Expenditure Only, Expenditure plus Open Commitments** or **Open Commitments Only**. If no other parameters are selected the report output is expenditure detail for all expenses for all awards or projects belonging to the Award or Project Organisation. The columns include:

- 
- Expenditure Category Supplier Name
- Expenditure Type Invoice Number
- 
- 
- Task Number **Expenditure Comment** 
	-
	-
- GL Date CL Date Expenditure
- Transaction Date  **Plus Commitment Amount (if selected)**

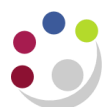

Mandatory selection parameters:

- Select whether to run report by **Award** or **Project** Organisation
- Select the **School** (can be single, all or multiples)
- Select the **Award** or **Project** Organisation (can be single, all or multiples)
- Choose **Expenditure Only**, **Expenditure plus Open Commitments** or **Open Commitments Only**
- Choose **Show Subtotals on Detail Page** [Default is No]

**Note**: As this is a detailed report, it is advised that you use the **optional** selections such as **Award** or **Project number**, or **Date**, as the default output returns line by line details of all expenditure for all awards/projects during their lifetime.

#### **Example of report run by Award Organisation, Expenditure only:**

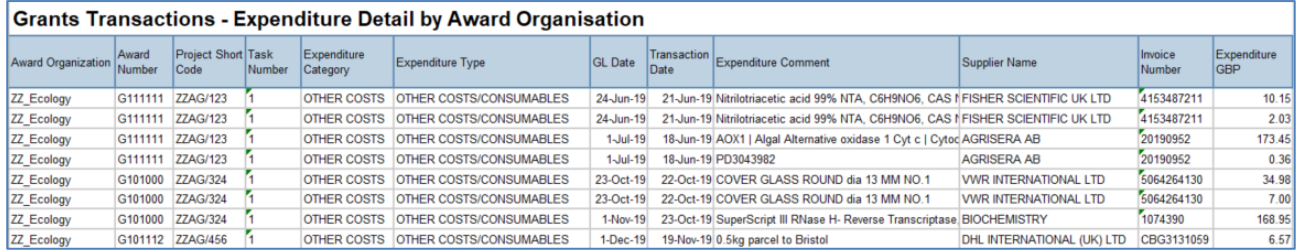

#### **NB**: If your department owns the **Award**, the report displays all projects that belong to **Award**, regardless of which department is running the **Project**.

#### Default options

There are a number of default options but some of these can be overridden by the user.

The default positions are:

- Excludes awards/projects that have been closed [**can** be overridden by the user].
- Don't show subtotals on detail page [**can** be overridden by the user]
- Run report for Expenditure only [**can** be overridden by the user to include commitments]
- Shows **Award**/**Project Code(s)** [**cannot** be overridden by the user].

#### <span id="page-1-0"></span>Show Subtotals on Detail Page

As indicated above, the default for this option is **No**. If you want subtotals to be included, select **Yes**. Then click on **Select School** or **Select Award/Project Organisation**, even if you've already done so.

The choice of which subtotals to include is defaulted to **All** if **Show Subtotals** set to **Yes**, but can be changed by the user.

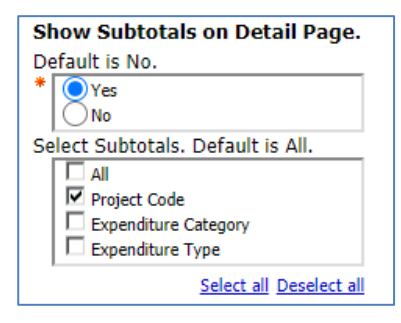

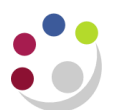

**Note:** The choice for **Select Subtotals** only appears if you click the **Select School or Project/Award Organisation** AFTER you've changed the **Show Subtotals** to **Yes**.

#### **Example of report with Show Subtotals on Details Page set to Yes, and Project Number selected:**

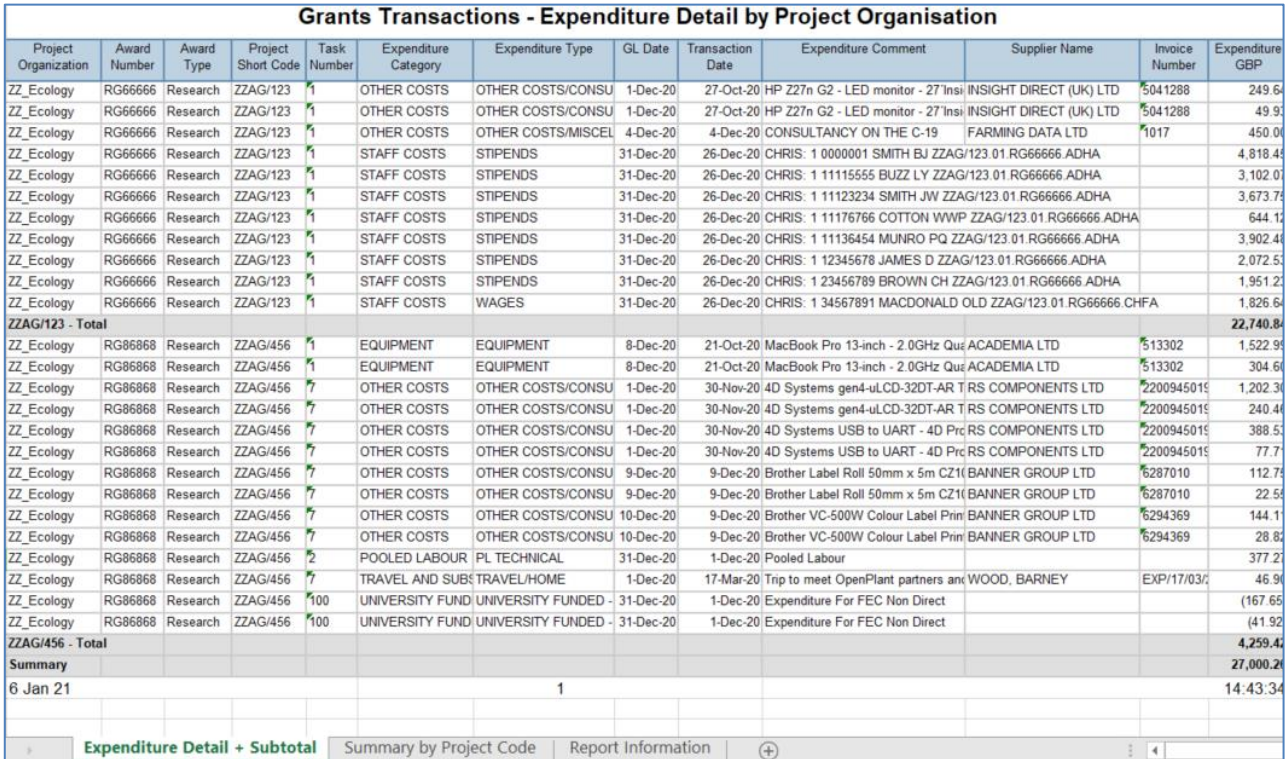

#### **Example of report with Show Subtotals on Details Page set to Yes, and Expense Category and Type selected:**

<span id="page-2-0"></span>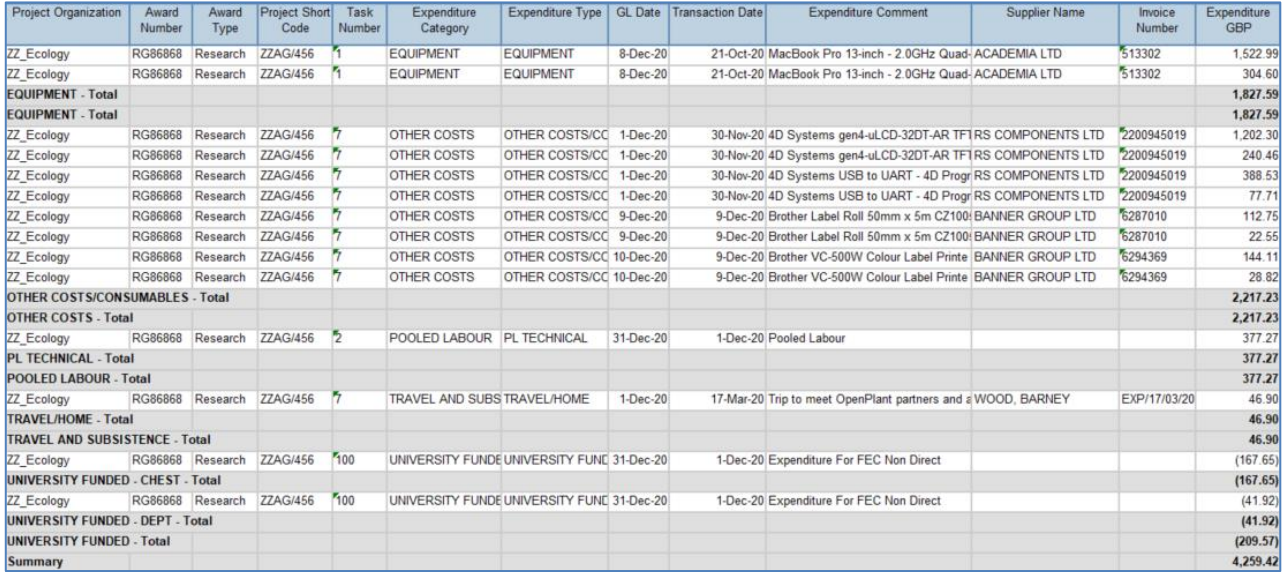

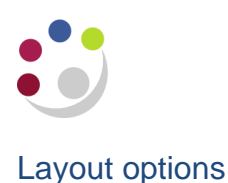

The following optional **layout** options can be selected by the user:

- Show Award PI Name
- Show Project PI Name
- Show Award Purpose
- Show Award Start Date
- Show Award End Date
- Show Award Type
- Show Award Status
- Show Project Status
- Show GL Period
- Show CR and DR Cost Centres
- Show CR and DR Source of Funds
- Show CR and DR Transactions
- Show Currency Code
- Show Expenditure Batch
- Show Expenditure Comment Default
- Show GL Date Default
- Show GL Period
- Show Invoice Date
- Show Invoice Number Default
- Show PO Number
- Show Payroll ID and Name
- Show Sponsor Name
- Show Sponsor Type
- Show Supplier Name Default
- Show Transaction Date Default
- **Show Transaction Source**
- Show Summary Page by Award Number
- Show Summary Page by Project Code
- Show Summary Page by Task Number
- Show Summary Page by Project & Task Number
- **NB**: The default options can be unticked if not required. Choosing not to show some of the default options results in a reduced number of rows in the report output.

#### <span id="page-3-0"></span>**Note**:

In **PDF** output format, there is a page at the end giving **Report Information**, which lists your selections.

In **Excel**, it is shown as a separate worksheet.

#### Extra layout options

Selecting any of the **Show Summary Page** options results in an additional page/worksheet being added to the report output.

- **Show Summary Page by Task Number**, replicates the Project Enquiry report
- **Show Summary page by Project and Task Number** replicates RG Number Enquiry/Award Number Enquiry reports

#### **Example of Show Summary Page by Project Code:**

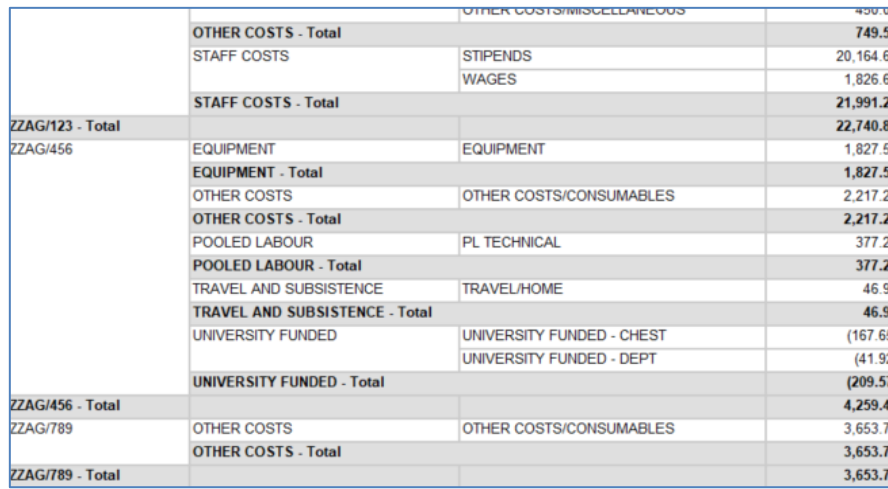

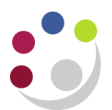

Filtering information to enhance the basic report

Before running the report, you should ensure that only the data you require is returned. The following are optional, but you should at least choose the **Award** or **Project** number, or a **[Date](#page-5-0)** range. The [Award/Project status](#page-5-1) is another available option.

**NB**: Depending on whether **Award** or **Project organisation** was selected originally, the selection will display **Award No(s)** or **Project No(s)**:

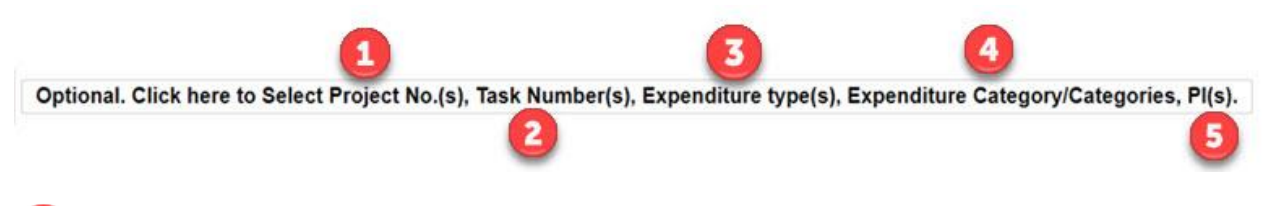

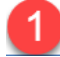

## **Award/Project number**

Depending on your initial selection of **Award** or **Project Organisation**, choose the relevant Award(s) or Project(s), bearing in mind this is a detailed, i.e. line by line, report.

Optional: Select Award Number(s). Leave blank if all required.

Optional: Select Project Number(s). Leave blank if all required.

## **Task numbers**

The user can choose to **exclude** Task Number(s) by ticking relevant box(es).

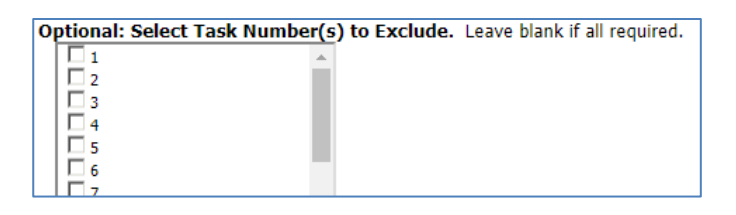

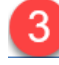

## **Expenditure Type**

If you are investigating a particular category of expenditure, you can select here. This can be run across all department awards or projects if required by leaving award/project number blank in the relevant selection field.

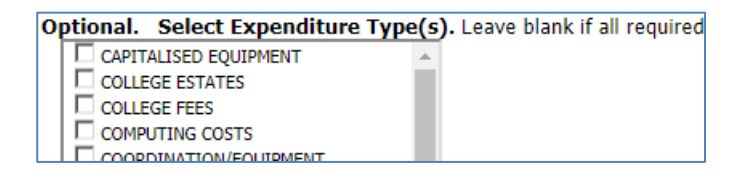

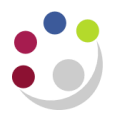

## **Expenditure Category/Categories**

This option provides a further breakdown of the expenditure when required.

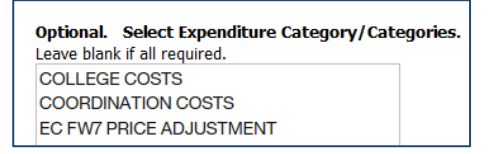

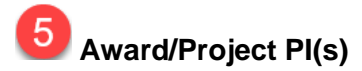

The user can select an individual award or project PI or multiples

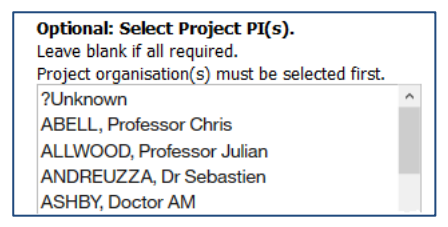

#### <span id="page-5-1"></span>Award/Project Status

The user can exclude status types. The default is to exclude closed awards/projects. This can be unticked if required.

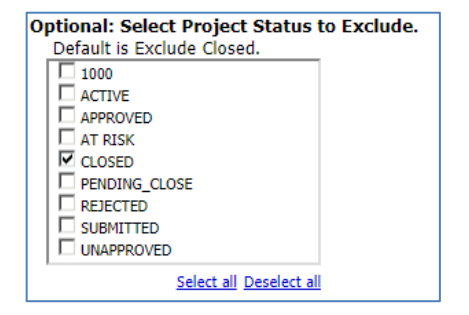

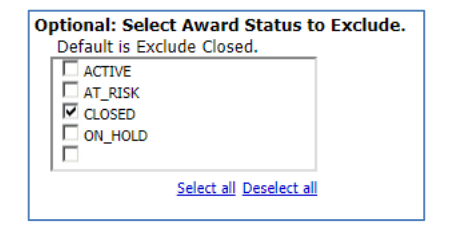

**Note**: if the **Award/Project** status is incorrect, please email your Finance Analyst – Research and Grants. This can only be corrected by ROO staff.

#### <span id="page-5-0"></span>**Dates**

You can choose the exact date or range of dates, either by the **GL date** or the **Transaction date**, but not both at the same time. The default is **Earliest date** to **Latest date**, i.e. all expenditure throughout life of Award/Project.

- Using a **From** date only shows all expenditure after the date selected.
- Using a **To** date only shows expenditure before the date selected
- Using a **From** and **To** date shows expenditure within the date range selected

#### GL codes for Grants Expenditure

In order to trace the GL codes for Grants transactions, particularly Grants Journals, check the **Show CR and DR Cost Centre**, **Show CR and DR Source of Funds** and **Show CR and DR Transactions** boxes in the **Layout Options**.